2019

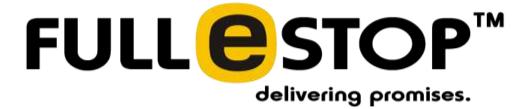

[SOW – version 1.9]

# **Table of Contents**

| Purpose                                      | 3  |
|----------------------------------------------|----|
| Objective                                    | 3  |
| References                                   | 3  |
| Project Overview                             | 4  |
| Project Mission                              | 4  |
| Foreseen Third Party Integrations & Plug-ins | 8  |
| General Guidelines for Project               | 9  |
| Types of Users                               | 11 |
| Frontend users                               | 11 |
| ✓ Guest User                                 | 11 |
| ✓ Normal Users                               | 11 |
| Backend Users                                | 11 |
| APPLICATION SCREEN                           | 12 |
| Splash Screen                                | 14 |
| Login Screen                                 | 14 |
| Sign in with Mobile Number                   | 14 |
| Forgot Password                              | 15 |
| Sign up screen                               | 15 |
| Normal user                                  | 15 |
| Home Screen                                  | 16 |
| Search                                       | 17 |
| Search filters:                              | 18 |
| Header                                       | 18 |
| Footer- Tab bar                              | 18 |
| Navigation Menu                              | 19 |
| Side navigation menu- without login in       | 20 |
| Side navigation menu- Normal user            | 20 |

| Supplier Listing Screen                    | 23 |
|--------------------------------------------|----|
| Supplier detail- Profile Screen freelancer | 23 |
| Supplier detail- Profile Screen Company    | 26 |
| Profile view based on user role            | 30 |
| Guest user:                                | 30 |
| Logged in as normal user:                  | 30 |

## **Purpose**

This document details the functional requirements for the 'Construction- The architect web & app' being developed by Fullestop. This document will subject to formal/informal review by the Fullestop development team and the client. It will form the basis for ongoing development and testing of the app to meet the requirements of the Client.

## **Objective**

This document is intended to supply sufficient software requirement information to the Client to establish a solid foundation for subsequent software assessment and approval. It also provides the development team with a basis for on-going web design, and the Quality Assurance team with a basis to form test cases. Appended to this document is the current version of the product requirements, which shall be considered part of the scope of this SOW.

## **References**

- Document received from the Client
- Communication with the Client

## **Project Overview**

The primary scope of this project is to design and develop a app for Construction that will help users and suppliers to connect for requesting a quotation on the app. Users can view detailed profile of each supplier, can view completed projects of the supplier, Gallery, drawings, company information etc. On the other hand, users will able to post an RFQ request to suppliers for various products and send general request for quotation. The supplier will get the email notification and they can accept/reject quotation on their web panel.

**Normal Users:** User will search for suppliers (Products will be in each supplier page it will not be in separated listing page). Users would be able to select the product and view detailed product page. Users can also send RFQ.

**Note:**-Products are view only. No add to cart option.

**Admin:** Admin would be able to manage the app from the backend/Admin Panel (a different URL with secure log-in option). Admin would be able to add /edit/delete categories, sub-categories, all type of users, active de-active, block for both users and suppliers and manage them through web admin panel.

## **Project Mission**

The architect is to help users, suppliers to connect through the people & other suppliers around the world to get the product services. There will be web panel for suppliers from where they can edit profile and manage profile. User can also send request for quotation to suppliers. User can send request and if the suppliers agrees to start the process chat will be initiated else notification of quotation declined will come.

# **Project Process**

We'll follow the following process for the completion of the project.

| S. No. | Stage of Progress                    | Remarks                                                                                                    |  |
|--------|--------------------------------------|----------------------------------------------------------------------------------------------------|--|
| 1.     | Sign Off for SOW                     | We would freeze all of your requirements through this document so that the development team may plan the code & logic likewise for a speedy completion. Any requirement beyond the SOW after sign off will be considered as a change and would be charged exclusively.                                                                                                    |  |
| 2.     | Milestone<br>Declaration             | As already mentioned, the time promised to you is the total time involved in the development of your project. We'll device a milestone approach to complete your project. We'll give you the start & completion date for your project along with complete plan.                                                                                                    |  |
| 3.     | Project Moved to<br>Development Team | After your approval on the Milestone Plan, we'll move the project to development phase.                                                                                                    |  |
| 4.     | Milestone Wise<br>Delivery Plan      | This phase emphasizes on implementation of the Milestone Plan as declared and approved by you. System functional requirements will be confirmed with you in parallel with the Plan. The milestones will be delivered after Smoke testing, without a thorough quality analysis so as to confirm the functional requirements. After the last milestone delivery, a maximum time period for 30 days will be extended to you (depending upon the size of the project) for reviewing the system and sharing your comments. |  |
| 5.     | QA Process                           | After the completion & confirmation on the functionality part of your project, the project will be actively pushed on for Quality Analysis (QA) process.                                                                                                    |  |

| 6. | Complete Project<br>Sign Off | After the completion of QA Process, we would look forward to receive the confirmation for completion of our Project.                                                                                                    |
|----|------------------------------|----------------------------------------------------------------------------------------------------|
| 7. | After Sales Support          | The day project is sign off, a term of 1 year (Bug Fixing) will commence extending after sales support for you. We will provide you a user guide document to explain you how to use website and admin panel.            |
|    |                              | The scope of free support for 1 year after sign off includes:                                                                                                    |
|    |                              | 1. Bugs fixing: We take every care to develop an application bug free and stable, there might be certain unseen bugs which might surface at later stage which might also have been missed by our QA team or The Clients |
|    |                              | 2. Updates: We will provide 5 hours of website maintenance charge free, this maintenance will include any work whether enhancement to the structure of website or update request.                                       |

# Technology

Mobile Applications will be built using following technologies and platforms:

| Development Environment  | Android Studio (Android App) & XCode (iOS App) |  |
|--------------------------|------------------------------------------------|--|
| Technology               | Java (Android App) & Swift (iOS App)           |  |
| Orientation              | Portrait                                       |  |
| OS Version Compatibility | iOS:iOS Version 12 and 13                      |  |
|                          | Android: Q, Pie and Oreo                       |  |

## Foreseen Third Party Integrations & Plug-ins

Fullestop will be using third party tools & API's wherever needed. Please consider:

- We would be using majority of the free tools/API's available on the Internet.
- Kindly note that in case of any charges levied by them, those would be borne by the client.
- We would inform the client seeking permission before using any of them.
- Fullestop will not accept responsibility for any alterations caused by the third party occurring to the Client's pages/website once installed/deployed. Such alterations include, but are not limited to additions, modifications or deletions.
   Fullestop may require a one-off Web Development charge before resolving any issues that may arise.
- No guarantees or warranties shall be provided by Fullestop for the accuracy or performance of such 3rd-Party product/service.
- Any upgrade in the 3rd-Party product/service being used in the project shall not be part of scope at Fullestop. Such shall be addressed per feasibility and revision of price and time may be called for by Fullestop.

## **General Guidelines for Project**

The general guidelines of the website are as follows:

- 1. Website & application will be in **English and Arabic**.
- 2. Website will display financial data in a USD.
- 3. We would provide one standard design for all the emails which are to be sent by the app. This design will have a standard header & footer. Depending upon different objectives, the content between the header & footer will be changed.
- 4. All the images and text content of the app will be provided by the Client as there are copyright issues associated with these. In case Fullestop puts any images or content in the app which is approved by the client, Fullestop will not hold any responsibility for any future consequences.
- 5. The Client retains the copyright to data, files and graphic logos provided by the Client and will grant the rights to publish and use such material to Fullestop.
- 6. The Client must obtain permission and rights to use any information or files that are copyrighted by a third party.
- 7. The Client is further responsible for granting Fullestop permission and rights for use of the same and agrees to indemnify and hold harmless Fullestop from any and all claims resulting from the Client's negligence or inability to obtain proper copyright permissions.
- 8. A contract for Web site design and/or placement shall be regarded as a guarantee by the Client to Fullestop that all such permissions and authorities have been obtained. Evidence of permissions and authorities may be requested.
- 9. We'll use the standard set of data available with us for Cities/Countries. In case of extensive & more relevant lists for Cities/Countries, Zip Codes, IP's, Latitudes & Longitudes etc. will be provided by the client.

- 10. Any task related to data entry or data feeding would not be considered within the scope of the project.
- 11. Fullestop will not be responsible for any data entry, web hosting or custom artwork/graphics related work/tasks unless otherwise specifically mentioned, paid for and agreed to by both the parties towards such.
- 12. Dates would be displayed in dd/mm/yyyy format throughout the system wherever needed. (Calendar format to select dates.)
- 13. Client is solely responsible to take proper back-up of all content on their site on Fullestop's demonstration servers prior to letting Fullestop undertake the required course of action towards meeting the contract or at any given point of time. Any loss or damage to existing data on the demonstration servers of Fullestop shall not be a responsibility of Fullestop under any circumstances.

## Types of Users

#### Frontend users

#### ✓ Guest User

User can search for suppliers and can only view supplier listing including freelancer and company that are approved from web. Logged out user can view

- -> Search Supplier listing
- -> View Ads (There will not be separate listing of ads. Only home screen ads will be shown)
- -> Search category wise (On home screen there will be categories section and on clicking it will open supplier listing related to that categories)
- -> View profile of suppliers
- -> View CMS pages

**Note:** They can't even send RFQ.

#### ✓ Normal Users

User can create profile by registering on the system and can send RFQ to other professional freelancers and professional companies. Users can communicate with the suppliers (freelancers/companies) who have accepted the RFQ request. User can give the ratings and reviews to other users after reviewing their profile. **Note:** RFQ will not be received as normal users are not searched and listed.

#### **Backend Users**

Admin will be provided with login credentials to access his back-end panel from where he will be able to control & manage the complete application.

## **APPLICATION SCREEN**

User will be able to see following screens in the application.

- Splash Screen
- Login Screen
  - Sign up Screen
    - Normal user
  - Forgot Password Screen
  - Home Screen
  - Message screen
  - Notification Screen
    - Profile Screen Normal user
  - Side Navigation Menu
    - Guest
    - o Logged in
    - -> Normal user
  - Supplier listing screen (include both freelancer and company)
  - Supplier detail screen
    - o Profile Screen Freelancer
    - -> Product listing and detail in profile
    - -> Drawing listing and detail in profile (Overview, gallery, drawings, product, review)
      - o Profile Screen Company
    - -> Product listing and detail in profile
    - -> Drawing listing and detail in profile (Overview, Projects, gallery, drawings, review, product)
  - Completed project screen
  - Filter screen
  - Settings screen
    - o Privacy (CMS page) and Security (Change Password) screen

- o Social media link screen (update information screen)
- Language settings
- Request for quotation form screen (No direct screen- User has to choose a supplier and then it will come).
- Add a review screen
- Terms & Condition Screen
- Contact Us Screen
- My favorite suppliers
- My favorite products
- My reviews
- CMS screens

## Splash Screen

Splash screen is the first screen upon loading. When a user will click on app icon then it will get redirected on the login screen . This screen will include the background image and the logo.

## Login Screen

The login screen will have the fields such as:

Email address / Mobile number (Text input field)

Password (Password input field)

### Login button

\*Validation (On clicking the login button if the username or password is incorrect, it will show a label below the password that "The username or password is incorrect".

- If user wants to access specific pages which are only accessible to authenticated/registered user of the application, then he should have to login from his account.
- Only verified user can access their account.
- If the customer account is blocked from admin panel, user will not be allowed to login into the application and notified by a message in popup window.

## Sign in with Mobile Number

Case 1: Sign in with Mobile Number & Password

System should ask from user to enter mobile number and password

#### Case 1.1: Credentials are matched

User will get access to the app.

### Case 1.2: Credentials does not match

• Mobile number is wrong: System should generate the message that" This Mobile Number is not registered with us. Please sign up with us." "Sign Up" will be hyperlinked to sign up page. Clicking on it will redirect user to Sign up page.

 Password is wrong: system should generate the message that "Password didn't match. Please try again."

### Forgot Password

In case user lost his password then he can recover that through his verified email ID or mobile number.

- User needs to enter his verified Mobile Number.
- An OTP will be sent to his verified mobile number.
  - o If mobile number is not verified than system should generate the message "Your number is not verified" or "Your number is not registered with us" and redirect him to same screen.
- OTP should be 4 digit. When user fill same OTP on the screen then he should redirect to "reset password" screen.
- On reset password screen user has to fill the following:
  - o Password: Alphanumeric
  - Re-Enter password: Alphanumeric, must match with the password field.
    - Same disallow rules as above for reset password
- After clicking on submit button, if both passwords has matched then system should redirect user to login screen. From there he can log into his account. Else system should generate the message that "Password didn't match. Please try again"

**Note:** If the user is not a member yet, he/she can click on create an account and will get redirected to register screen.

## Sign up screen

#### Normal user

The normal user will register by filling below details:

- Full Name (text field)
- Email (Mail id text field)
- Mobile number (text field)

- o mandatory as system has signup feature using phone number.
- Country (dropdown)
- State (dropdown)
- Password (password field)
- Confirm Password (password field)
  - o Minimum 6 character
- Terms and Conditions (checkbox)
- Sign up (button)
- Already have an account. Login (button)

User will have to select the checkbox to approve all the terms and conditions then only form will be submitted and filled.

## Sign up with Mobile Number

- **Note:** At time of registration, system should send an OTP SMS to his provided mobile number and on same time screen should display a text box where user can fill the OTP.
- There should be an option to resend the OTP if user didn't receive any OTP in message.

#### Case 1: Number is authentic:

- User will receive OTP via SMS. Same OTP he needs to fill in screen's textbox.
- When user fill same OTP which he received in message then his account will be verified else system will generate the error message "Enter valid OTP".

#### Case 2: Mobile number is fake:

System should generate a message to "Enter valid mobile number".

### **Home Screen**

This screen will come after skipping the button from login or after successful login. This screen will have slider at the starting of the page. This will be admin manageable and can be changed from the admin side. User can browse through app using navigation menu from left top corner and search from right top corner. There will be categories horizontal scroll and best supplier's horizontal scroll through which users can see supplier listing.

Homepage will include fields such as:

- Navigation menu
- Search icon which will open search filter screen
- Banner Slider (This will be admin manageable, only images) On clicking it will redirect on specific page in new broswer which is linked to it.
- Ads (Depending on ads plan) Here ads will be multiple and only images will be displayed. On clicking it will redirect on specific page in new browser which is linked to it. (This will not have any tracking and impressions count.)
- Categories (This will be admin manageable and horizontal scroll)
   On clicking this, user will be redirected to supplier listing screen associated with category.
- Call to action button for form (RFQ/Start bid/ Invite for proposals)
  - Start bid (Clicking on it will show alert message, login as company on web panel. No functionality will be associated with this button.)
  - Invite for proposals (Clicking on it will show alert message, login as company on web panel. No functionality will be associated with this button)
- Best suppliers list (This will be based on ratings and horizontal scroll): On clicking view more, the user will be redirected to best supplier listing screen.
- Tab bar 4 options

Note: **Language change** will be preferred at the beginning and can be changed later on from settings.

### Search

User will click on the search icon where below fields form will be opened. Based on the filters selected, the supplier listing will be shown.

#### Search filters:

- Category dropdown (Admin manageable)
- Search keyword
- Location dropdown Database
   After selecting from the dropdown, user will get desired results based on the search.
- Sub-category dropdown
- Country dropdown Database
- City dropdown (Based on country location)
- Ratings (Selection from 1-5)
- Tags (dropdown)
- Approved vendors (Backend manageable)

#### Note:

**For approved vendors**, admin should have option to add and edit dropdown options. Approved vendors will have dropdown such as Saudi Aremco, Sabic, SEC, gov. classification id etc. Multiple options can also be selected from dropdown. These dropdowns will be same as in government classification.

Regular search will only show the result for professionals and companies. Normal user will not be searched and listed.

#### Header

User will see header when browsing through the app.

- Side navigation menu
   On clicking this side navigation menu will come.
- Search icon

On clicking this input field will come with filters and desired results will be shown based on it.

Search option will be available for:

- Supplier listing screen
   Search results will be based on <u>filters</u> for suppliers.
- Back button

On tapping this button, user will be sent back to the previous screen.

#### Footer- Tab bar

Home

### Logged In

On user clicking the home button, this will always redirect back to home screen if the user is navigating through the app.

### Message

### If user logged out

On clicking this, user will get a message popup to login first.

### If user logged in as Normal user

In case of Normal user only RFQ tab will be shown to the users on clicking to message button.

#### Notification

On clicking this button, notification screen will come with notification message. (Clicking on any notification will not happen)

Note: Also, normal users will be notified if their RFQ got accepted or rejected.

Notification trigger will be at below cases:

- On RFQ approved, normal user will see the notification.
- On RFQ decline, normal user will get a notification.

#### Profile

## If user logged out,

In this case, the user will have profile icon which on clicking will redirect to login screen so that user can first login and proceed and the screen will have skip button if in case user would only like to navigate through the app without logging in.

### If user logged in as normal user,

In this case, the user will view profile screen and can edit basic changes like name, overview and other basic information.

## **Navigation Menu**

### Side navigation menu- without login in

This will have a navigation menu which will have profile icon and "Hello message with login to find more benefits".

- Profile icon and arrow (by default): On clicking this user will have to login first. The arrow on clicking will open edit profile screen but this will be in logged in screen.
- How to use: CMS page will come which will have content and images which are admin manageable.
- Get Quotation: CMS page will come.
- Invite for proposals: CMS page will come (No functionality related to it)
- Projects to bid: CMS page will come. (No functionality related to it)
- **Settings:** On clicking this guest user can change the language settings. Language settings dropdown (English/ Arabic)
- Contact Us: This will have few fields such as:
  - Name (text field)
  - Email (text field)
  - Phone (text field)
  - Detail (text field)
  - Submit button
- **Terms and Conditions:** CMS page will come which will have content and images which are admin manageable.

### Side navigation menu- Normal user

This will have a navigation menu which will have profile icon and view and edit profile option.

 Profile icon and arrow (by default): The arrow on clicking will open profile screen. User can click on edit button and edit screen will open with all the fields.

#### **Edit Profile screen**

- Cover image
- Profile image
- Full name (text field)
- Phone (numeric field)
- Email

or listed.

- Country (dropdown)
- State (dropdown)
- How to use: CMS page will come which will have content and images which are admin manageable.
- RFQ sent: On clicking this user will have RFQ sent tab. This tab will have listing view of all the RFQ's sent to professional companies, freelancers.
   Note: This will not have RFQ received as normal user will not be searched
- Settings: On clicking this user will have few screens,
  - o Privacy (CMS page)
  - Language dropdown (English/Arabic)
  - Security (Change Password) screen

On clicking this user can change the password:

Current password (text field)

New password text (text field)

Confirm password (text field)

Social media link screen

On clicking this user can add or edit social media link:

Facebook url (text field)

LinkedIn url (text field)

Twitter url (text field)

- Contact Us: This will have few fields such as:
  - Name (text field)

- Email
- Phone (numeric field)
- Detail (text field)
- Submit button
- Terms and Conditions: CMS page will come which will have content and images which are admin manageable.
- My Favorite Suppliers: This will show the listing of all the suppliers who are marked favorite by users. This will have fields such as:

Supplier Name: On clicking, it will get redirected to supplier profile page.

Supplier Location

Supplier Image

Supplier review and rating

Supplier tags: On clicking this tag related supplier will come.

• My favorite products: This will show the listing of all the products who are marked as favorite. This will have fields such as:

Product Name: On clicking, it will get redirected to product detail page.

Product description

Supplier Name

Supplier Image

• **Logout:** On clicking this user will ask for the confirmation. Once confirmed the user will be logged out and get redirected to login screen.

## RFQ can be shared by viewing profile or on products: (normal user)

- User will select single suppliers and on click the profile will open. From profile view, user can click on request for quotation, then the form will open.
- User can also select product from profile view and can send RFQ on clicking it. This way a user can send RFQ for products too.

#### Note:

- Normal user can request for quote to other suppliers by going on the profile.
- Normal user can also place RFQ over product.

## **Supplier Listing Screen**

Listing screen will be redirected from home screen (categories or best suppliers) or directly from search bar. This screen will display the list of suppliers. User can also view the desired list based on the filters. The supplier's basic info will be listed in list view.

- Logo
- Company or supplier name: On clicking this supplier profile will open.
- Location
- Reviews count
- Rating
- Tags (On clicking tag, all the suppliers listing related to the tag will be shown)
- Favorite Icon: On clicking this it will be saved in favorite suppliers and on deselecting it will be marked as un-favorite.

## Filter by:

- Category (dropdown)
- Sub-category (dropdown)
- Country (dropdown)
- City (dropdown)
- Ratings (dropdown)
- Tags (dropdown)
- Approved Vendors (dropdown)

**Note:** Approved vendors will be multiple selectable and rest all will be single selectable.

User can search results based on these filters and list will be searched according to these filters.

On clicking the particular supplier this will get redirected on the supplier profile screen.

## Supplier detail- Profile Screen freelancer

User will land on the profile screen and will be able to view:

- Cover image
- Profile image
- Supplier name
- Location
- Ratings and review count
- Tags: On click, it will open tag related results.
- Projects within
- Overview/drawings/product/photos/reviews tab

#### ✓ Overview

This will be a detailed description of the supplier or company with all the details in whatever verticals the company deals. Overview will include about (textual information), vendor classification (textual information), projects within (textual information), profile uploaded link.

#### ✓ Products

This tab will have all the products offered by the professional. (In images, pdf)

## **Product listing**

The user can view the products from the profile of supplier. The user can also mark the product as favorite. The listing page will have few fields:

- Favorite icon
- Product image
- Product title
- Product description

#### Note:

- 1. Users can see products in each company profile there will be no product listing screen.
- 2. Pdf uploaded from web then we will display them in web view.

## Product detail page

- Product title
- Product description
- Product tags

On clicking it will be redirected to product tags based result listing page i.e. all the products having particular tag will be shown in listing

- Product images (multiple images of single product- slider)
   It will not open image in full view and no zoom in zoom out for single image.
- Product favorite icon
- Request for quotation button
   On clicking this quotation form will open.

## Request for quotation form: (from profile)

This form will have fields such as:

- Username (text field) Name (who is logged in)
- Email id (who is logged in)
- End user (text field)
- Project location (Database) Dropdown
- Share a link (Any website URL he can enter)
- Start date (date picker)
- End date (date picker)
- Description (text area)
- Upload images (Multiple image from mobile device)
- Call to action button (Cancel/send)

Note: Supplier can request for quote for the particular product.

## Request for quotation form: (from product detail page)

Product questionnaire

- User name (of who is sending rfq) text field
- Email id (of who is sending rfq) text field
- Product name (on which clicked should come by default) text field
- Upload- attach file
- Share a link text field
- Description text field
- Location text field

## ✓ Drawings

This tab will have all the drawings uploaded by supplier. This will have images, pdf.

This will include fields such as:

- Drawing title
- Drawing image
- Description

Drawing detail popup will have fields such as:

- Multiple images
- Drawing title
- Description

## √ Gallery

This tab will have only image, videos which will be for the user view.

#### ✓ Reviews

This tab will have rating and review listing. Fields will be as such:

- Profile image
- Supplier name
- Ratings
- Review
- Share button link (By default native share)

Note: When user click on share button, the inbuild apps share (general share) will open, which will open installed apps accordingly. Where the text will shared, "You can view SUPPLIER\_NAME profile on the architect app. Kindly download the app from APPLINK" OR any text.

- Request for quotation button
   This will redirect on quotation form.
- Add a review button: On clicking this, review screen will open.

### ✓ Review screen

This will have fields such as:

- Rating
- Review (text field)
- Call to action (submit button)
- Close icon will close the screen

## Supplier detail- Profile Screen Company

User will land on the profile screen and will be able to view:

- Cover image
- Profile image
- Favorite supplier mark as favorite or unfavorite
- Supplier name

- Location
- Ratings and review
- Tags: On click, it will open tag related supplier listing
- Projects within
- Overview/Project/drawings/product/gallery/reviews tab
   Tabs for description and details

#### ✓ Overview

This will be a detailed description of the supplier or company with all the details in whatever verticals the company deals. If the detail is lengthy, it will have read more tag and the area will expand. Overview will include about (textual information), vendor classification(textual information), projects within (textual information), profile uploaded link.

## ✓ Project

This will have all the projects completed by the company. If no company project is completed it will show no project list.

**Project listing** will include few fields such as:

- Project name
- Project icon
- Location
- Completed sign

On clicking to particular project, project detail page will come without bidders listing.

## Project detail page

Project Name

Project posted time

Project description

Project Owner Image

Project owner name

Project budget

Bids count (No bid listing)

Estimated time

Location

Start date

End date

Tags (no action)

Attachment: This will only have images/pdf as attachment.

#### ✓ Products

This tab will have all the products offered by the professional. (In images, pdf)

## **Product listing**

The user can view the products from the profile of supplier. The user can also mark the product as favorite. The listing page will have few fields:

- Favorite icon
- Product image
- Product title
- Product description

#### Note:

- 1. Users can see products in each company profile there will be no product listing screen.
- 2. Pdf uploaded from web then we will display them in web view.

#### Product detail page

- Product title
- Product description
- Product tags

On clicking it will be redirected to tag based result listing page i.e. all the products having particular tag will be shown in listing

- Product images (multiple images of single product- slider)
   It will not open image in full view and no zoom in zoom out for single image.
- Product favorite icon
- Request for quotation button
   On clicking this quotation form will open.

### Request for quotation form:

This form will have fields such as: Type of fields like text filed OR numeric

- Username (text field)
- Email id
- End user

This will already be entered as we are redirecting from a particular product.

- Product location
- Share a link
- Start date (date picker)
- End date (date picker)
- Description (text field)
- Upload images (Upload jpeg from mobile device)
- Call to action button (Cancel/send)
- Note: Supplier can request for quote for the particular product.

## ✓ Drawings

This tab will have all the drawings uploaded by supplier. This will have images. Pdf.

This will include fields such as:

- Drawing title
- Drawing images
- Description

Drawing detail popup will have fields such as:

- Multiple images
- Drawing title
- Description

## √ Gallery

This tab will have only image, videos which will be for the user view.

#### ✓ Reviews

This tab will have rating and review listing. Fields will be as such:

- Profile image
- Supplier name
- Ratings
- Review

### • Share button link:

Note: When user click on share button, the inbuild apps share (general share) will open, which will open installed apps accordingly. Where the

text will shared, "You can view SUPPLIER\_NAME profile on the architect app. Kindly download the app from APPLINK" OR any text.

Request for quotation button
 This will redirect on quotation form.

Invite for proposals button

This will redirect on invite for proposal form.

## Invite for quotation form

This will show a message to login as company from web.

• Add a review button: On clicking this, review screen will open.

#### ✓ Review screen

This will have fields such as:

- Rating
- Review (text field)
- Call to action (submit button)
- Close icon will close the screen

### Profile view based on user role

#### Guest user:

User can view only freelancer and company profiles by searching through supplier listing.

- Freelancer profile

All the tabs can be viewed.

- Company profile

The projects tab will ask to login as company first.

### Logged in as normal user:

This will be same as logged out user. Company profile will show completed project list.

## **Assumptions/Dependencies**

- 1. Client should facilitate the meetings for review & sign off.
- 2. All the processes which are time dependent, will be processed as per server time zone not as per user time zone.
- Any additional features not envisaged in the scope of work will be entertained through a change management process.
- 4. The project will involve various stages and the work for the next stage will

only start after receiving the sign off on the previous stage.

- 5. Fullestop will transfer all code and material developed upon completion of project and after final sign offs and payment.
- 6. Any third party support required will have to be provided by client.
- 7. Any hardware and external software which is not envisioned in the Task list will be assumed to be provided by client.
- 8. Fullestop will only develop the source code of system and will be installing it on the client's server. We will provide details of any software required on our servers prior to upload. However, Fullestop will not be responsible for server setups.

Fullestop will complete all the testing on their demonstration server. Once Fullestop receives the final payment, Fullestop will upload the code on Client's server and will confirm that it should function the same way it was working at Fullestop's demonstration server. Fullestop is also offering after sales support to ensure this.

# Sow Sign Off

We having read the contents of this document are satisfied that this accurately defines the project requirements and process.

| Fulles       | top Confirmation                    | Client Confirmation |                  |
|--------------|-------------------------------------|---------------------|------------------|
| Name:        | Vijay Arora                         | Name:               | Hamed Alhussaini |
| Designation: |                                     | Designation         |                  |
|              | Suite: 7/449, Opposite The          |                     |                  |
|              | Lalit Hotel, Malviya Nagar,         |                     |                  |
| Address:     | Jaipur – 302017<br>RAJASTHAN, INDIA | Address:            |                  |
| Phone:       | 91-141-5113100/01                   | Phone:              |                  |
| Email:       | vijay.arora@fullestop.com           | Email:              |                  |
| Skype ID:    | ype ID: Mr_vijay_arora              |                     |                  |
| Signature    | Nyar Jun                            | Signature           |                  |
| Date         | 05-12-2019                          | Date                | 05-12-2019       |